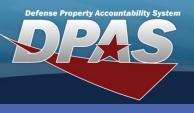

DPAS Quick Reference Guide

### **Chrome – Install/Uninstall**

## **Install Application**

- 1. Open your Google Chrome browser.
- 2. Login in to either DPAS Property Accountability or Warehouse module
- Navigate to AIT > Physical
   Inventory –
   An install prompt will appear.
- 4. Expand the notification and select **Install**.

To expedite the installation process, scan this QR Code and skip to step 4.

Forms-Reports

3

Master Data

nload to PDCD

oad from PDCD

PDCD Sftwr Install

Label Format <u>Physical Inventory</u> Re

Print Labels

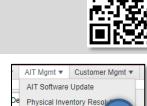

Physical Inventory

| t DPAS - Physical Inventory × +                                                                                                    | - 0                                                    | × |
|----------------------------------------------------------------------------------------------------|--------------------------------------------------------|---|
| ← → C  app.dpas.dod.mil/physicalinventory/                                                                                                    | (*)                                                    | : |
| For Offidal Use Only                                                                                                    | Install app?                                           | = |
| Consent To Monitoring This is a U.S. Government (USG) Information System (IS) that is provided for USG-authorized                                                                                                    | DPAS - Inventory<br>app.dpas.dod.mil<br>Install Cancel |   |
| <ul> <li>By using this IS (which includes any device attached to this IS), you consent to the following conditions:</li> <li>The USG routinely intercepts and monitors communications on this IS for purposes including, but not limited to, penetration testing, COMSEC monitoring, network operations and defense, personnel misconduct (PM), law enforcement (LE), and counterintelligence (CI) investigations.</li> <li>At any time, the USG may inspect and seize data stored on this IS.</li> <li>Communications using, or data stored on, this IS are not private, are subject to routine monitoring, interception, and search, and may be disclosed or used for any USG authorized purpose.</li> <li>This IS includes security measures (e.g., authentication and access controls) to protect USG interests—not for your personal benefit or privacy.</li> <li>Notwithstanding the above, using this IS does not constitute consent to PM. LE or CI investigative searching or monitoring of the content of privileged communications, or work product, related to personal representation or services by attorneys, psychotherapists, or clergy, and their assistants. Such communications and work product are private and contidential. See User Agreement for details.</li> </ul> |                                                        |   |
| For OII<br>DPAS<br>DPAS support site Settings<br>DPASSupport@leidos.com<br>1-844-843-3727                                                                                                    | Agree                                                  |   |

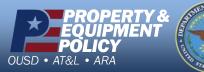

DPAS Call Center 1-866-498-8687

DPAS Website http://dpassupport.golearnportal.org

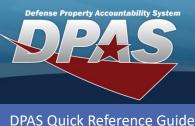

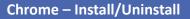

# Install Application cont'd

 If the notification does not appear, the option may be located using the dropdown menu.

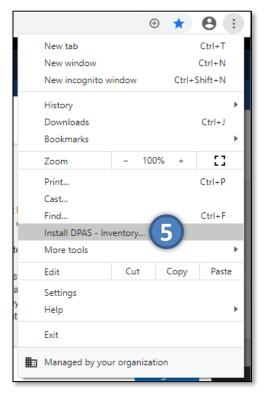

If you do not see the install prompt:

- Allow the page to load completely
- Using the menu, Navigate to [...] > Settings > Privacy and security > Clear browsing data
- On both Basic and Advance tabs, clear Data
- Refresh the page

If the install prompt does not appear, ensure settings managed by your organization are not restricting the required extension

- Once the install is complete, a shortcut will appear on the home screen of the device.
- 7. Find and select the shortcut to launch the application.
- The application will launch in a new window, and is now able to be ran offline.

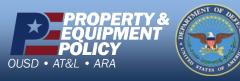

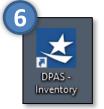

DPAS Call Center 1-866-498-8687

DPAS Website http://dpassupport.golearnportal.org

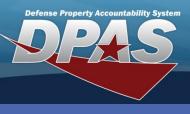

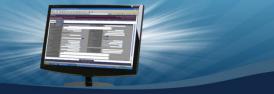

#### DPAS Quick Reference Guide

## **Uninstall from Google Chrome**

- 1. To uninstall Google Chrome browser, open the browser.
- 2. Expand the menu at the top of the application.
- 3. Select Uninstall DPAS Inventory the Remove DPAS – Inventory pop-up window appears.

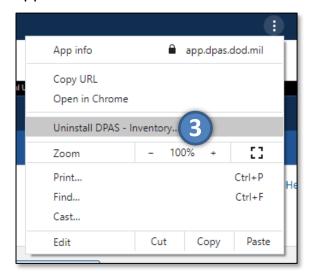

OS/Browser/Hardware Considerations

 If you are using anything other than Win10 device or Chrome browser, the install steps may vary.

Chrome – Install/Uninstall

 Please see
 <u>https://dpassupport.golearnportal.org</u> /index.php/support/softwarehardware for additional OS/browser information, as well as supported hardware.

- 4. If you want to clear the data from Chrome, select the Checkbox for this option.
- 5. Select the **Remove** button to complete the process the application is uninstalled and the shortcut is removed from the home screen.

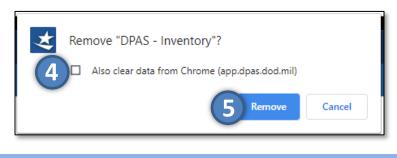

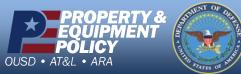

DPAS Call Center 1-866-498-8687

DPAS Website http://dpassupport.golearnportal.org